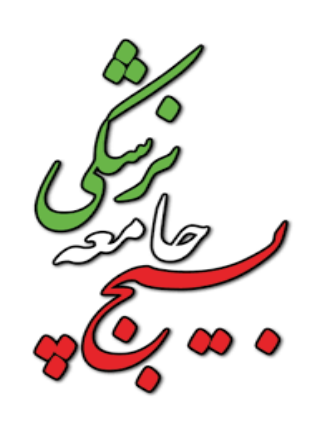

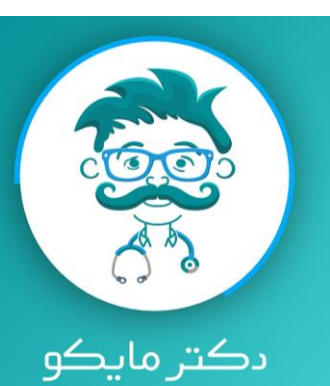

# آموزش دسترسی به مجوز های نرم افزار دکتر مایکو

## پس از نصب نرم افزار دکتر مایکو وارد قسمت تنظیمات تلفن همراه خود شوید سپس از قسمت تنظیمات (Setting (دستگاه ، وارد برنامه ها (Apps (شوید

دكتر مايكو

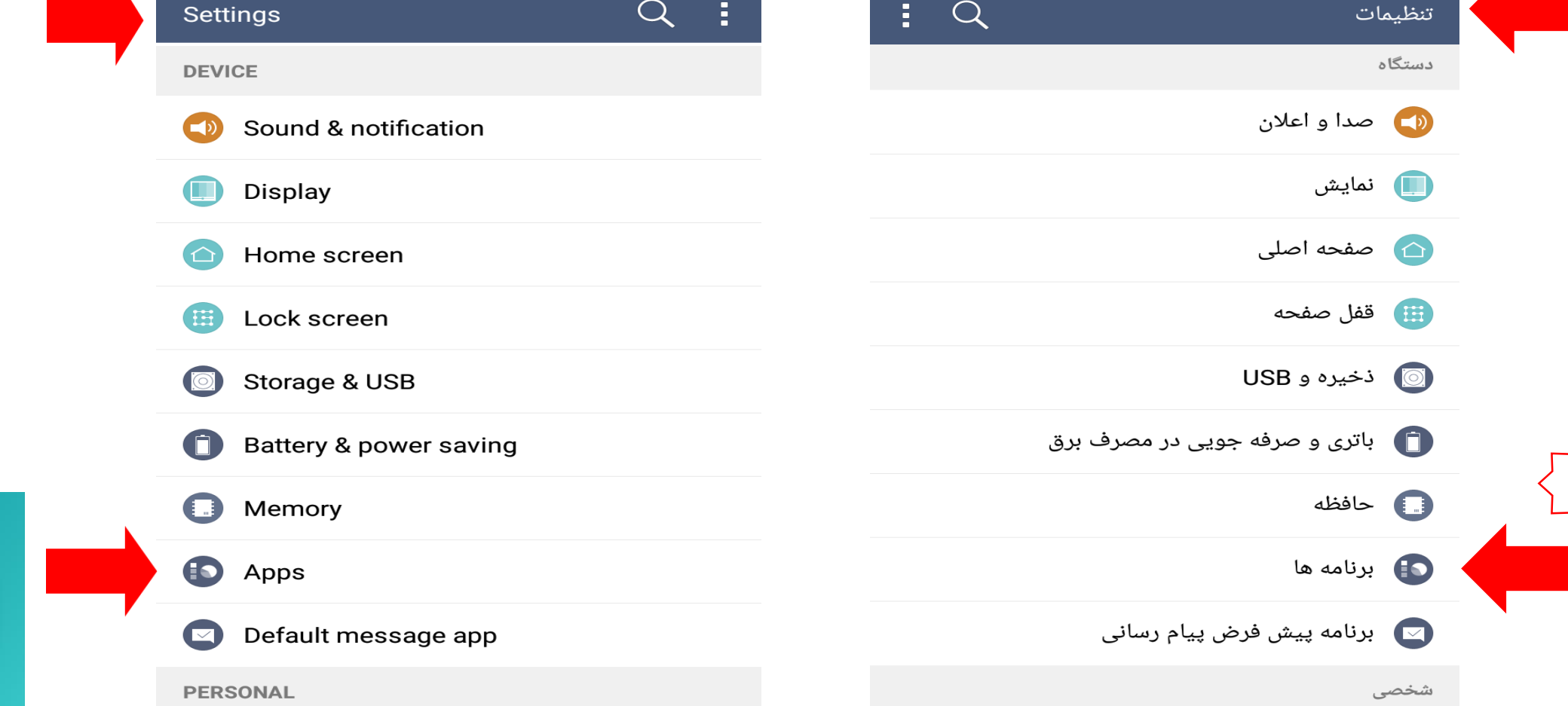

 $\hat{\mathbf{1}}$ 

 $\hat{\mathbf{2}}$ 

### در این قسمت در برنامه ها (Apps (،نرم افزار دکتر مایکو را پیدا نمائید

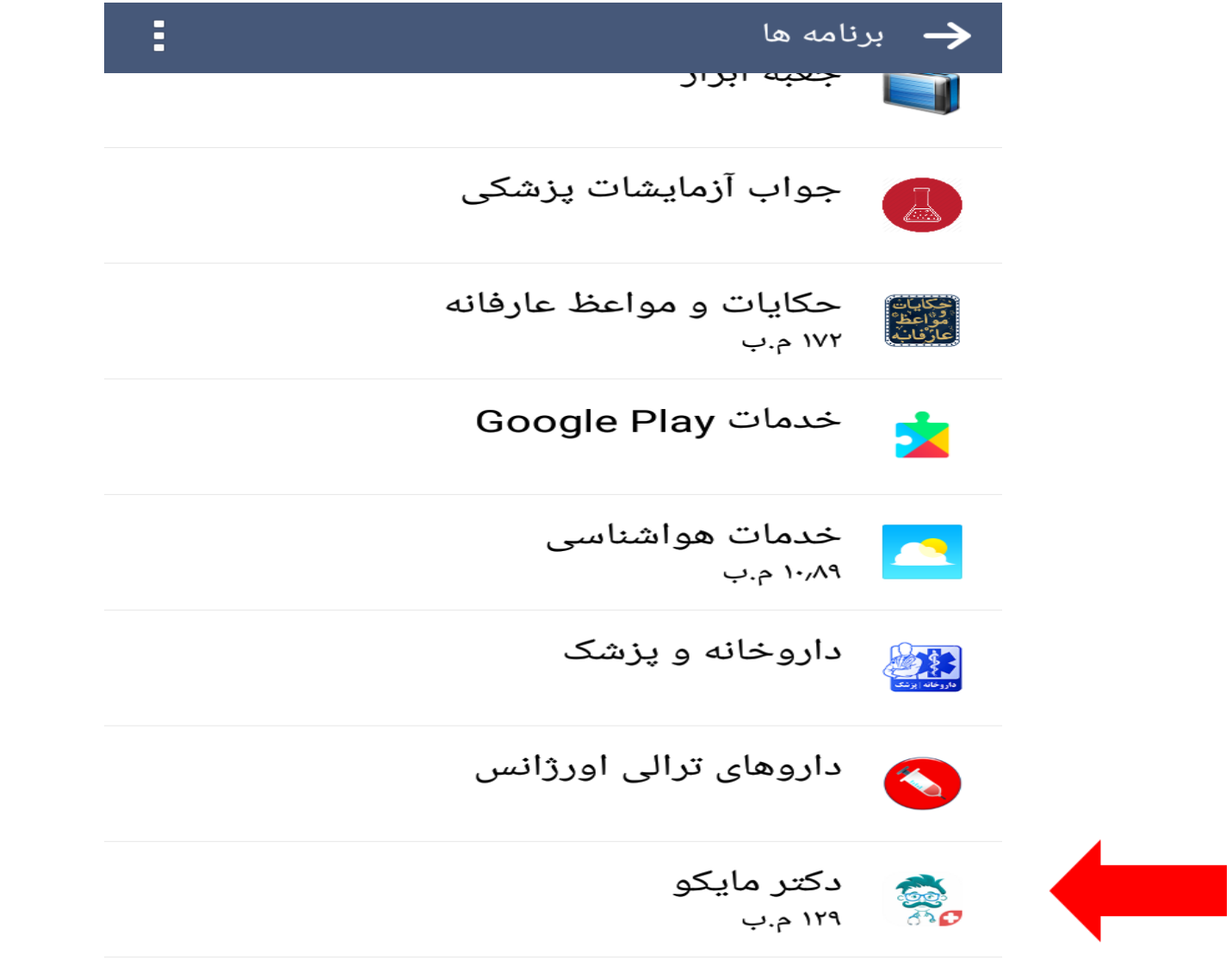

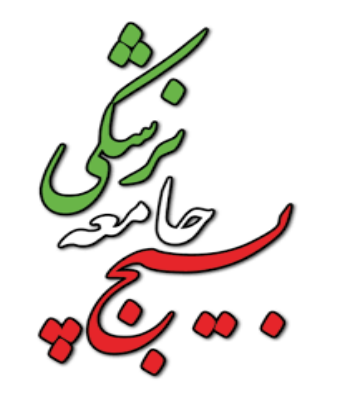

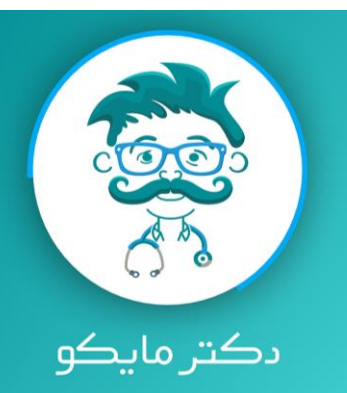

سپس در اطالعات برنامه ، اجازه ها (Permissions (وارد شوید

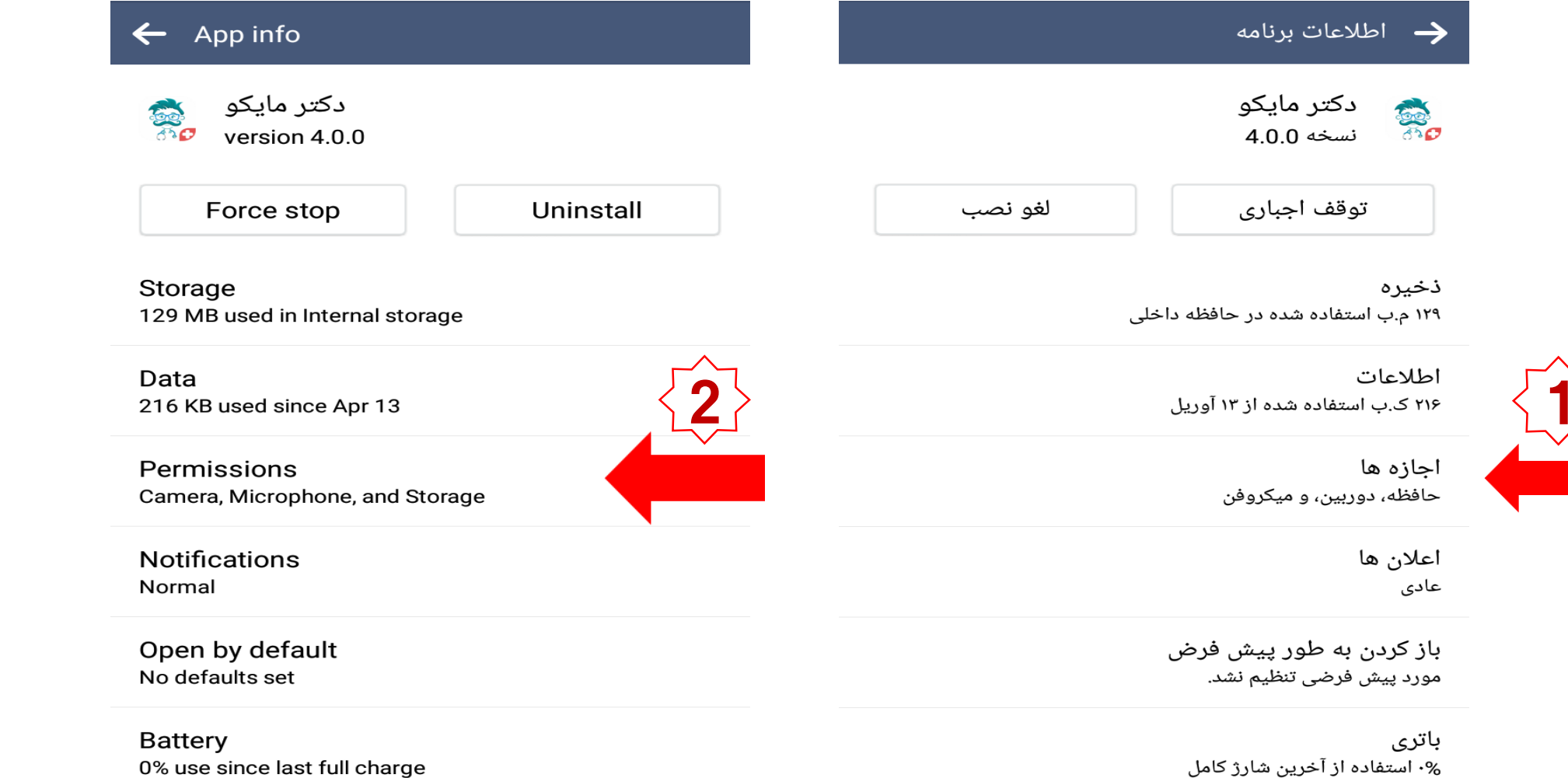

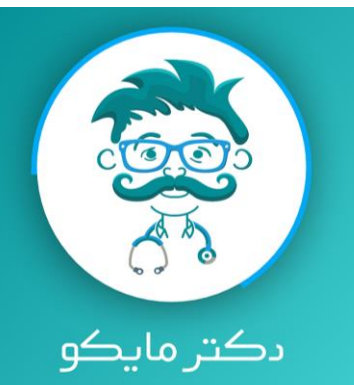

#### در آخر در قسمت مجوز های برنامه ، دوربین و میکروفن را فعال نمایید تا ارتباط جناب عالی با پزشک برقرار باشد

توجه : 10 دقیقه قبل از نوبت داده شده وارد نرم افزار شده و اینترنت تلفن همراه خود را حتما جهت تماس تصویری روشن نمائید و منتظر تماس پزشک باشید

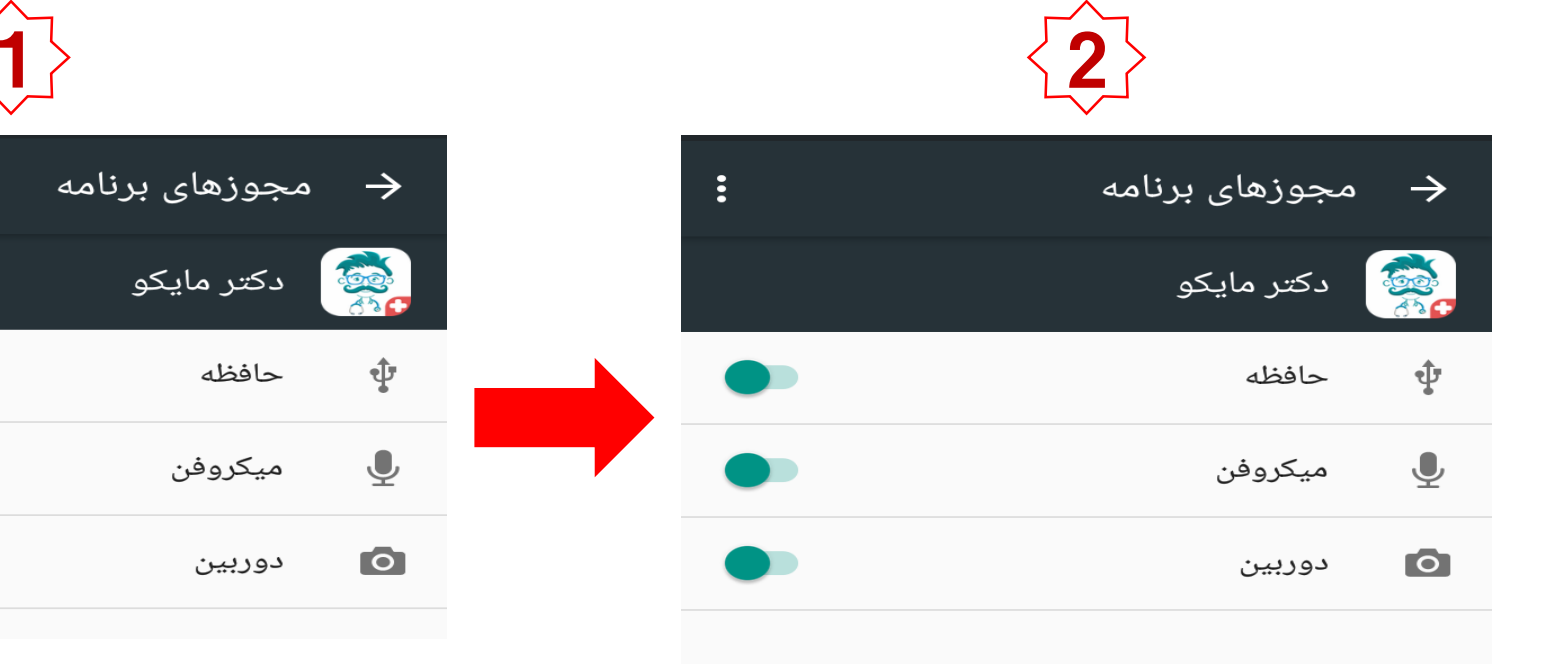

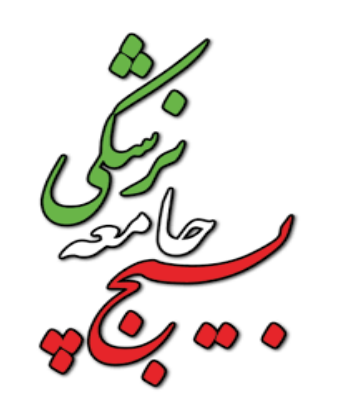

÷

 $\bigcirc$ 

 $\subset \quad$ 

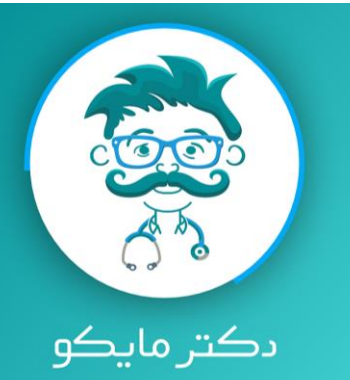

#### \* نکته مهم : در بعضی از نسخه های تلفن همراه ، پس از ورود به قسمت تنظیمات تلفن همراه و وارد شدن به برنامه ها Apps مستقیما مجوز ها را مشاهده می نمایید .

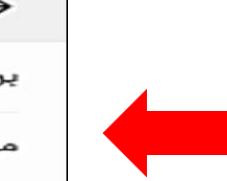

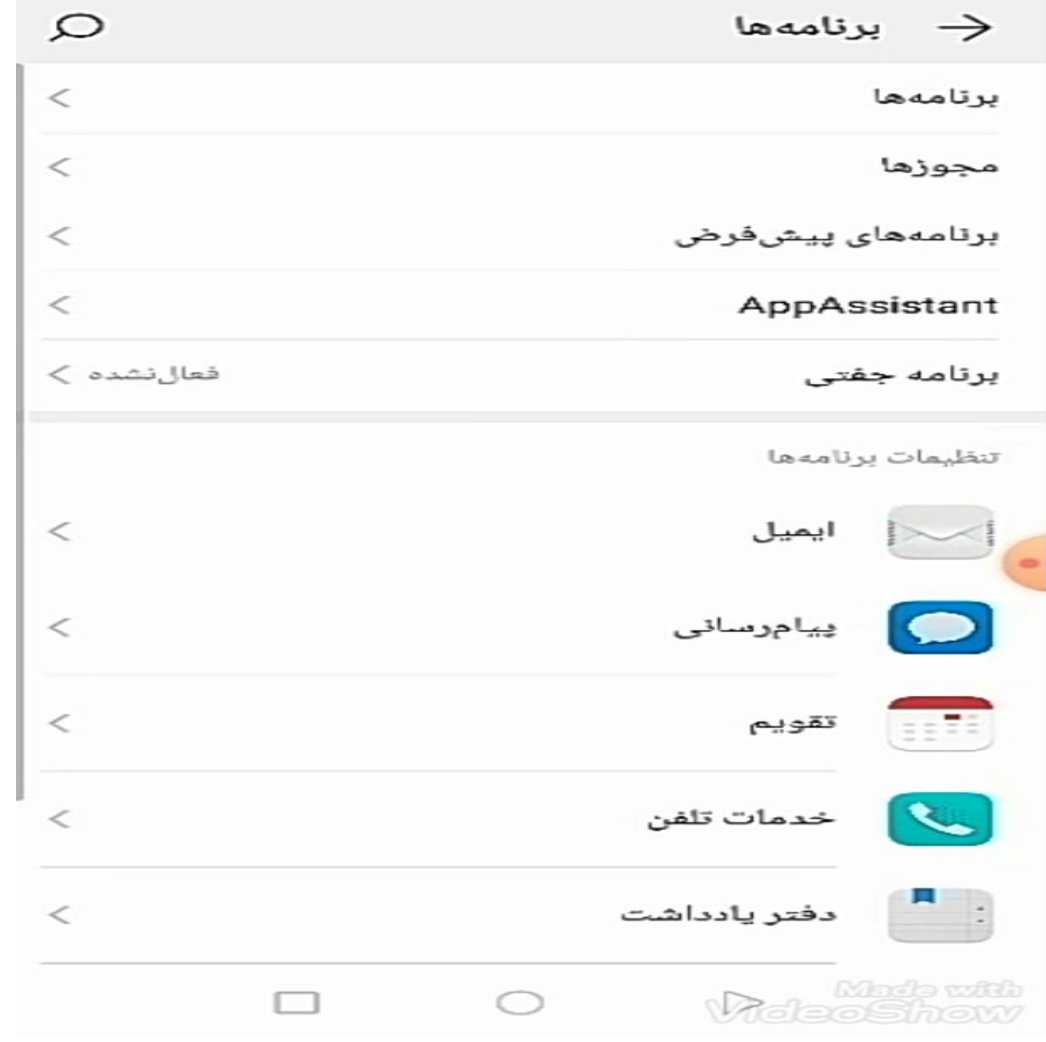

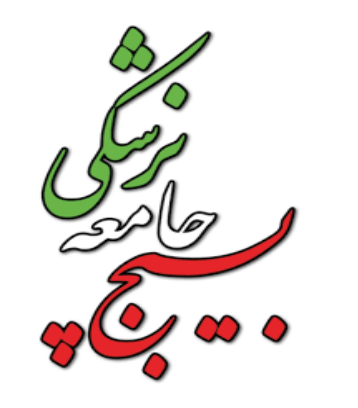

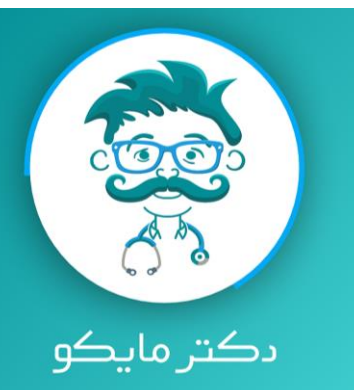

#### سپس در قسمت مجوزهای برنامه ، جداگانه وارد دوربین و میکروفون شده و سپس نرم افزار دکتر مایکو را فعال نمایید.

靈

 $\Omega$ 

دکتر مایکو<mark>ا</mark>

سروش+

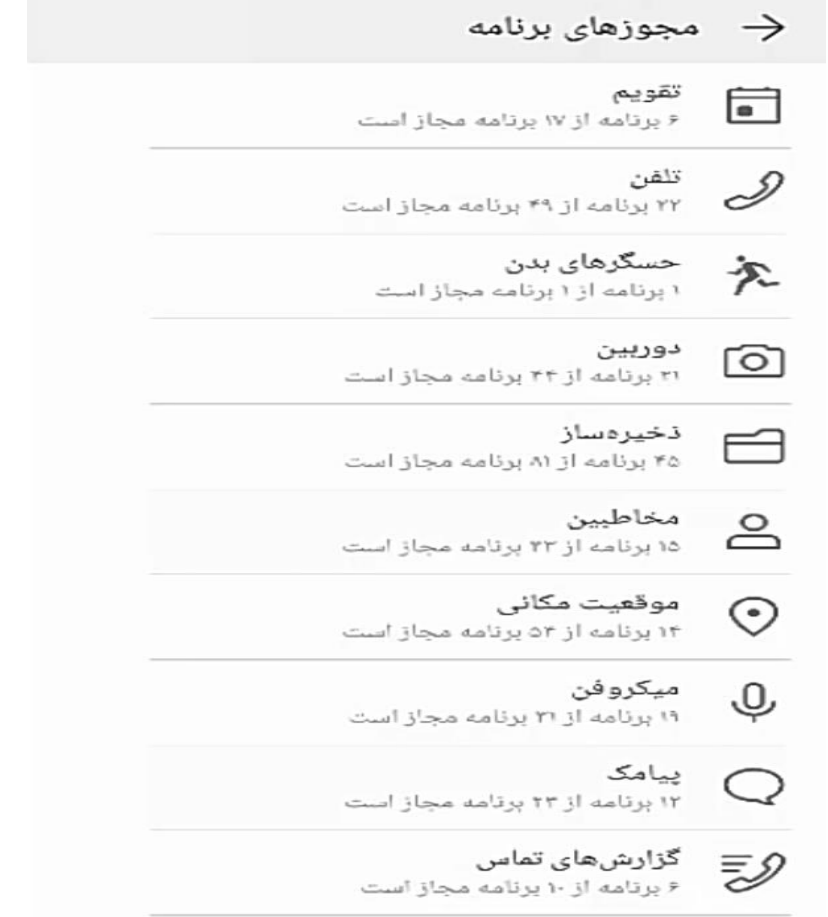

مجوزهای بیشتر

 $\equiv$ 

 $\hat{\mathbf{1}}$ 

 $\hat{\mathbf{2}}$ 

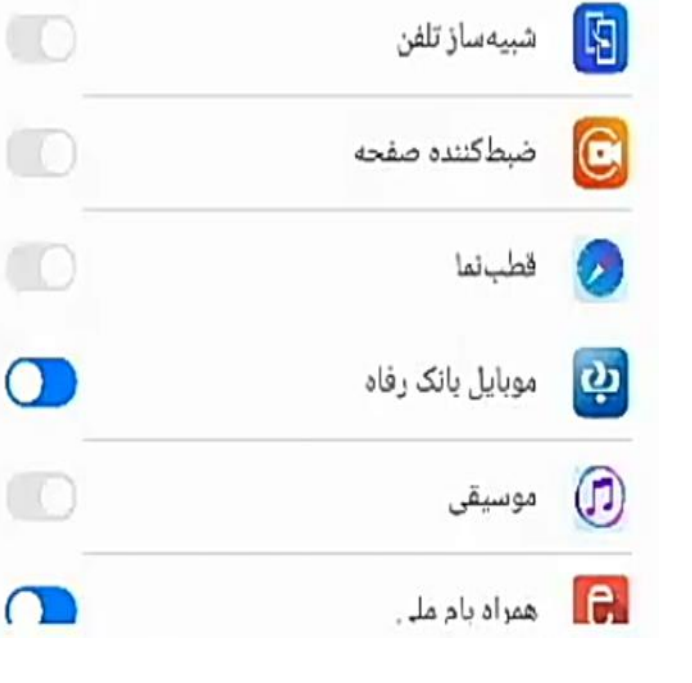

3

 $\cup$ 

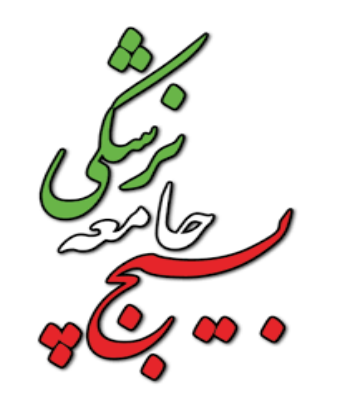

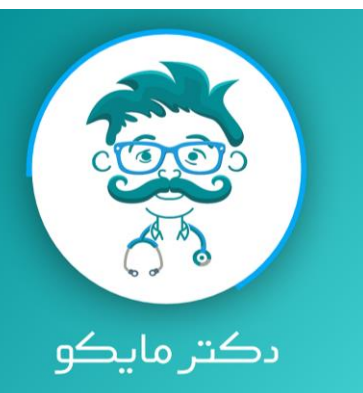

#### برای مشاهده کلیپ آموزشی ) درصورت نیاز ( کانال زیر را در شبکه های اجتماعی جستجو نمایید .

# @Matab\_Sbjp

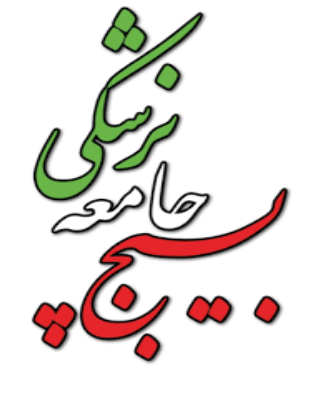

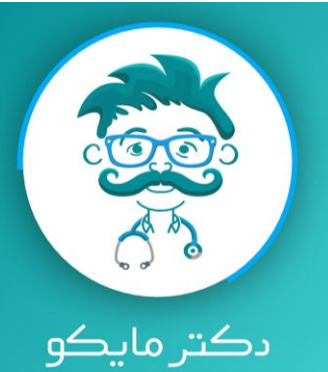